# i.MX 8QXP MEK 显示选择指南

原文 https://community.nxp.com/docs/DOC-342059 Marco Franchi 版本 1.1, 2019-06-17

目录

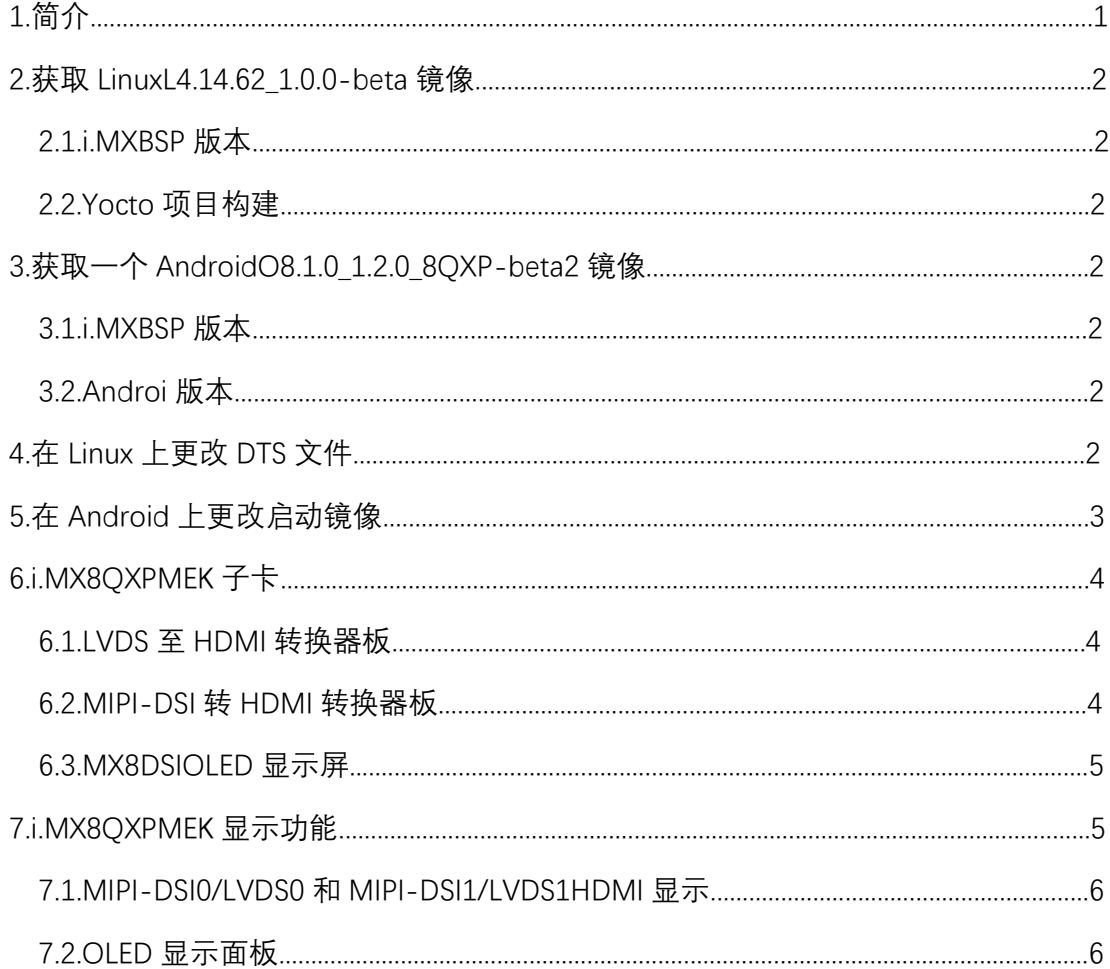

**1.简介**

此文件介绍了 Linux 和 Android 上的 i.MX 8QXP MEK mini-SAS 连接器功能, 还介 绍了覆盖支持的子卡,更改设备树(DTS)文件或启动映像的过程,以及如何在 i.MX 8QXP MEK 板上启用这些不同的显示选项。

本指南基于 L4.14.62\_1.0.0-beta 版本和 O8.1.0\_1.2.0\_8QXP-beta2 版本。

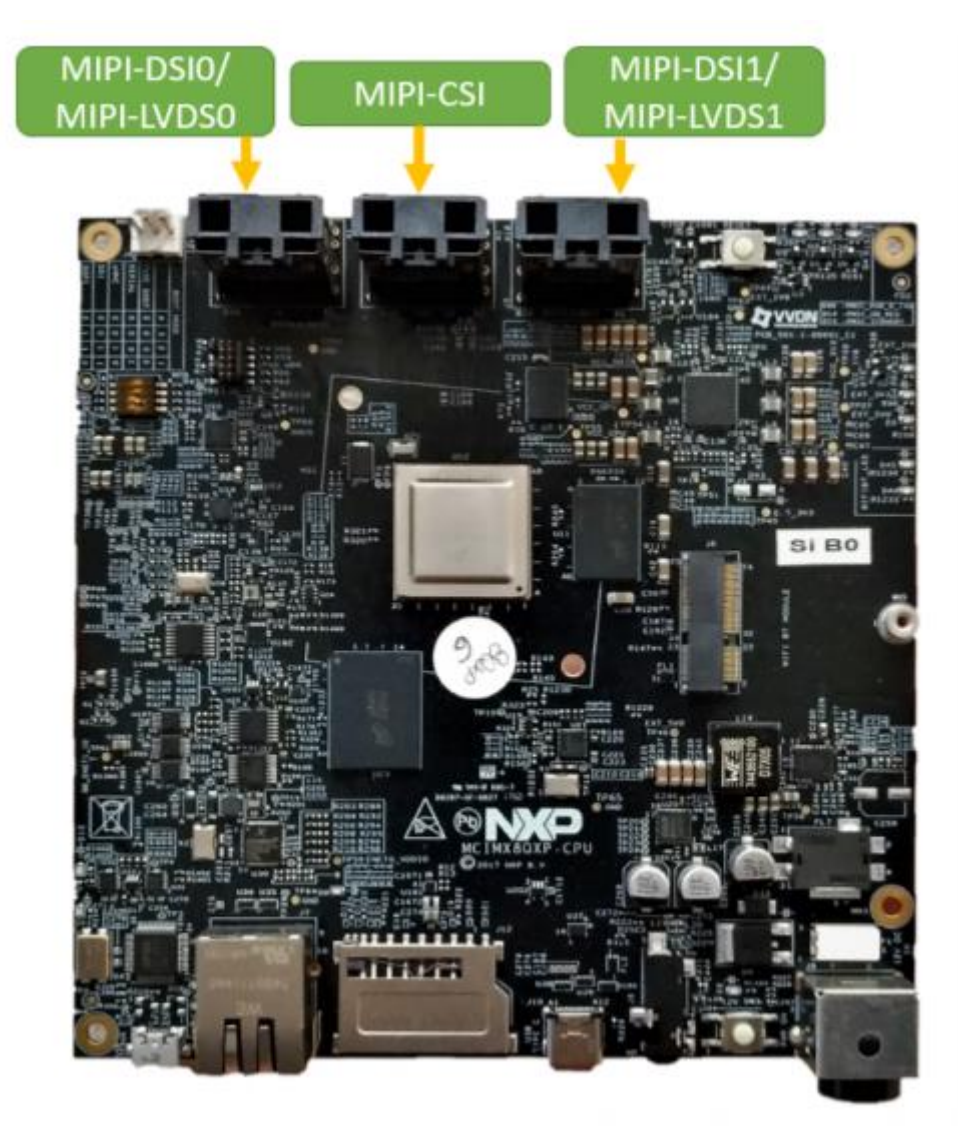

图 1. i.MX 8QXP MEK mini-SAS 连接器

该文档包括以下内容:

•获得 Linux L4.14.62\_1.0.0-beta 和 Android O8.1.0\_1.2.0\_8QXP-beta2 镜像版本

•更改 DTS 文件或启动镜像以定义 imx8qxp 显示选项

•i.MX 8QXP MEK 子卡

•i.MX 8QXP MEK 显示功能

#### **2. 获取 Linux L4.14.62\_1.0.0-beta 镜像**

有两种方法可以将 L4.14.62 1.0.0-beta 版本安装到 i.MX 8OXP MEK 板上:

#### **2.1. i.MX BSP 版本**

可以从 NXP i.MX [开发人员资源网页下](https://www.nxp.com/webapp/Download?colCode=L4.14.62_1.0.0_Beta_MX8QXp&appType=license&location=null&Parent_nodeId=1454108179417712493862&Parent_pageType=product)载预构建镜像。这些图片由 Linux 内核,ATF, SC 固件和 U-Boot 组成,可以直接写入 SD 卡。 然后可以将此 SDCard 放在 i.MX 8QXP MEK 的 SDCard 插槽中并进行引导。

#### **2.2. Yocto 项目构建**

要从源代码构建Yocto Image,请参阅" i.MX Yocto Project用户指南"有关详细信息。

#### **3.获取一个 Android O8.1.0\_1.2.0\_8QXPbeta2 镜像**

有两种方法可以将 O8.1.0\_1.2.0\_8QXP-beta2 版本安装到 i.MX 8QXPMEK 板上:

# **3.1. i.MX BSP 版本**

可以从 NXP i.MX [开发人员资源网页下](https://www.nxp.com/webapp/Download?colCode=L4.14.62_1.0.0_Beta_MX8QXp&appType=license&location=null&Parent_nodeId=1454108179417712493862&Parent_pageType=product)载预构建镜像。这些图片由 U-Boot,SDCard 分区表文件,系统和 vbmeta 文件组成。 他们可以写使用 mfgtool2-android-mx8qxpmek-sd.vbs 和 SDCard。 请参考" Android 用户的指南"以了解更多详细信息。

#### **3.2. Android 版本**

要从源代码构建 Android Image,请参阅" Android 用户指南"以获取详细资料。

### **4. 在 Linux 上更改 DTS 文件**

i.MX 8QXP MEK 的 L4.14.62\_1.0.0-beta 版本具有一些可用的设备树文件。这些 DTS 文件会影响连接到 mini-SAS 连接器的显示器的行为, 从而扩展您的多媒体体验, 以及 适用于 i.MX8QXP MEK 的子卡系列。

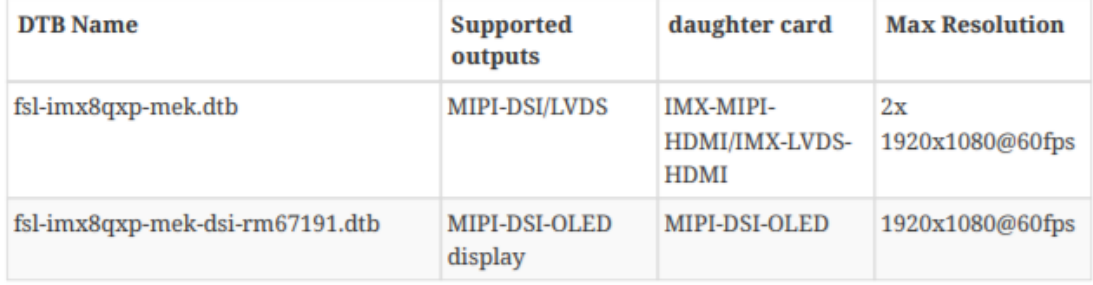

### 表 1.可用的 i.MX 8QXP MEK DTB 文件

要在 Linux 上更改 DTB 文件,请按照以下步骤操作。请确保已将镜像加载到 SDCard

中,并且您的开发板已成功引导 U-Boot 和内核:

步骤 1:重新启动开发板,然后按任意键以停止 U-Boot 的启动过程。

步骤 2:在下面的示例命令行中键入所需的 DTB 文件,以修改默认值通过更改文件名以 使其与上面列出的 DTB 文件之一匹配来进行 DTB:

=> setenv fdt\_file 'fsl-imx8qxp-mek.dtb'

步骤 3:保存环境变量:

=> saveenv

步骤 4:启动 Linux 内核:

 $\Rightarrow$  boot

#### **5. 在 Android 上更改启动镜像**

适用于i.MX 8QXP MEK 的 O8.1.0\_1.2.0\_8QXP-beta2 版本具有一些可用的启动映像。 创建这些引导映像是为了避免对引导 args 命令进行任何不必要的更改,它们由内核信 息,设备名称和引导参数组成。 dts 文件和启动镜像会影响显示的行为。 当结合 i.MX 8QXP MEK 可用的子卡系列时, 这些镜像还可以扩展用户的多媒体体验。

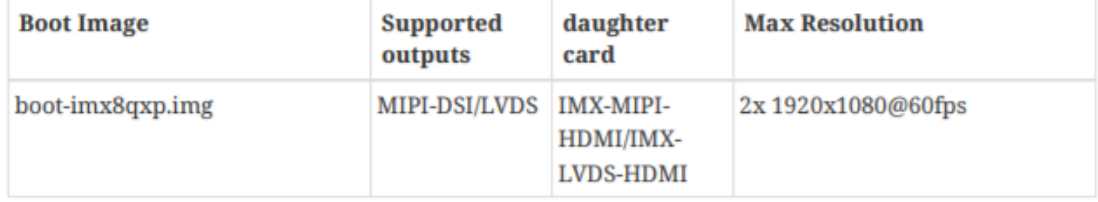

表 2.可用的 i.MX 8QXP MEK 引导映像

要在 Android 上替换启动映像, 请在创建 SDCard 映像之前, 将 bootimx8qxp.img 和 vbmeta-imx8qxp.img 更改为所需的显示选项。

例如,要测试 MIPI 相机,请替换:

- •将 boot-imx8qxp-ov5640mipi.img 转换为 boot-imx8qxp.img;
- •将 vbmeta-imx8qxp-ov5640mipi.img 转换为 vbmeta-imx8qxp.img;

创建 Android 映像并启动开发板。 请参阅" Android 用户指南"以了解更多详细信息。

#### **6. i.MX 8QXP MEK 子卡**

i.MX 8QXP MEK 带有一组子卡,可以单独购买以改善用户体验。 有关不同类型子 卡的更多信息,请参阅下一部分。

# **6.1. LVDS 至 HDMI 转换器板**

IMX-LVDS-HDMI 转换器板允许通过 LVDS 接口输出 1 个 HDMI。 该评估板通过微 型 SAS 电缆连接到 LVDS 连接器。

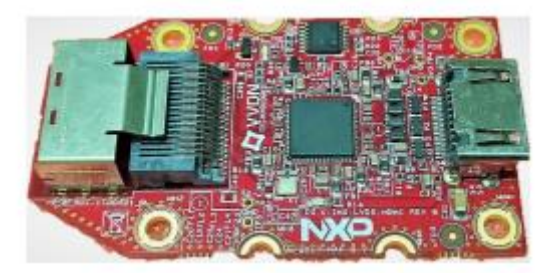

图 2. IMX-LVDS-HDMI Rev B 转换器板

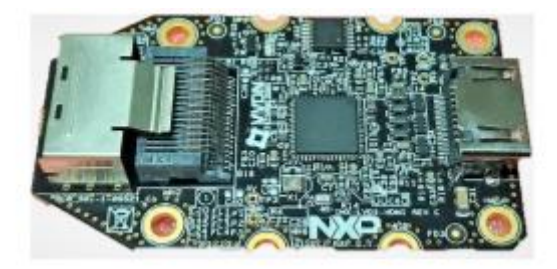

图 3. IMX-LVDS-HDMI Rev C 转换器板

# **6.2. MIPI-DSI 转 HDMI 转换器板**

IMX-MIPI-HDMI 转换器板允许通过 MIPI DSI 接口输出 1 个 HDMI。 该评估板通过 mini-SAS 电缆连接到 MIPI-DSI 连接器。

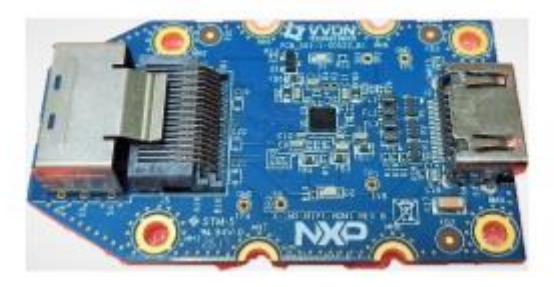

图 4. IMX-MIPI-HDMI 转换器板

# **6.3. MX8 DSI OLED 显示屏**

MX8-DSI-OLED 是具有触摸屏支持的 MIPI-DSI OLED 显示器。 关键规格/功能: •5.49 英寸 FHD (1920x1080 @ 60fps) AMOLED 显示屏

•16.7M (RGB \* 8bits) 显示色彩

• 触摸屏

•4 通道 MIPI-DSI 界面用于显示

•用于触摸和控制的 I2C 接口

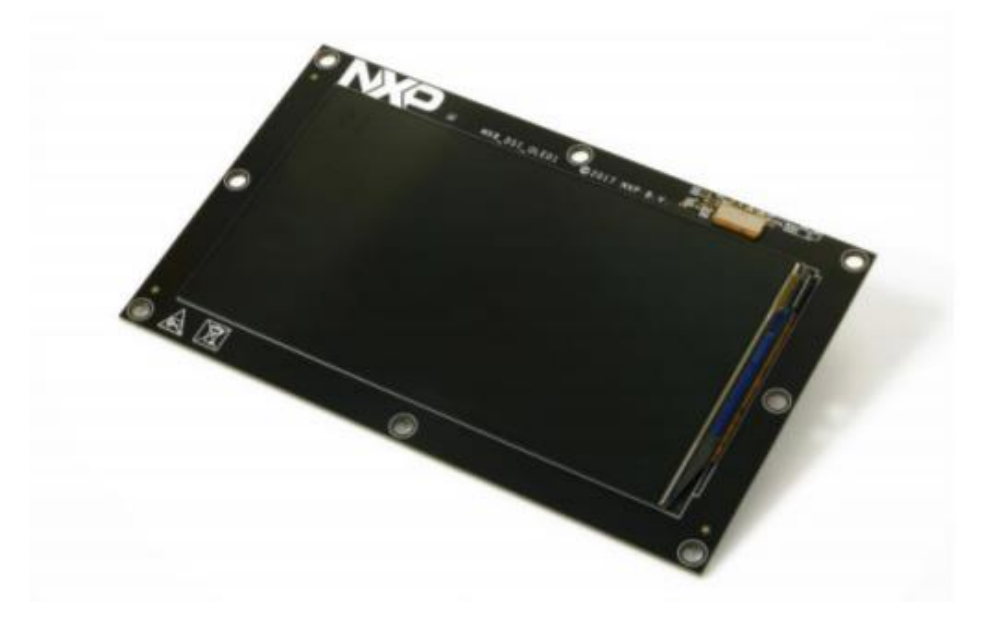

图 5. MX8-DSI-OLED 显示面板

#### **7. i.MX 8QXP MEK 显示功能**

本节详细显示了将 i.MX 8QXP MEK 可用的 DTS 文件和子卡组合在一起时可以预期 的情况。

# **7.1. MIPI-DSI0 / LVDS0 和 MIPI-DSI1 / LVDS1 HDMI 显示**

在 Linux 或 Android 上, 使用 IMX-MIPI-HDMI 和/或 IMX-LVDS-HDMI (rev B 或 rev C)子卡,用户可以默认最多连接两台 HDMI 监视器,并且每个输出镜像上均可达到 1080 @ 60fps 。

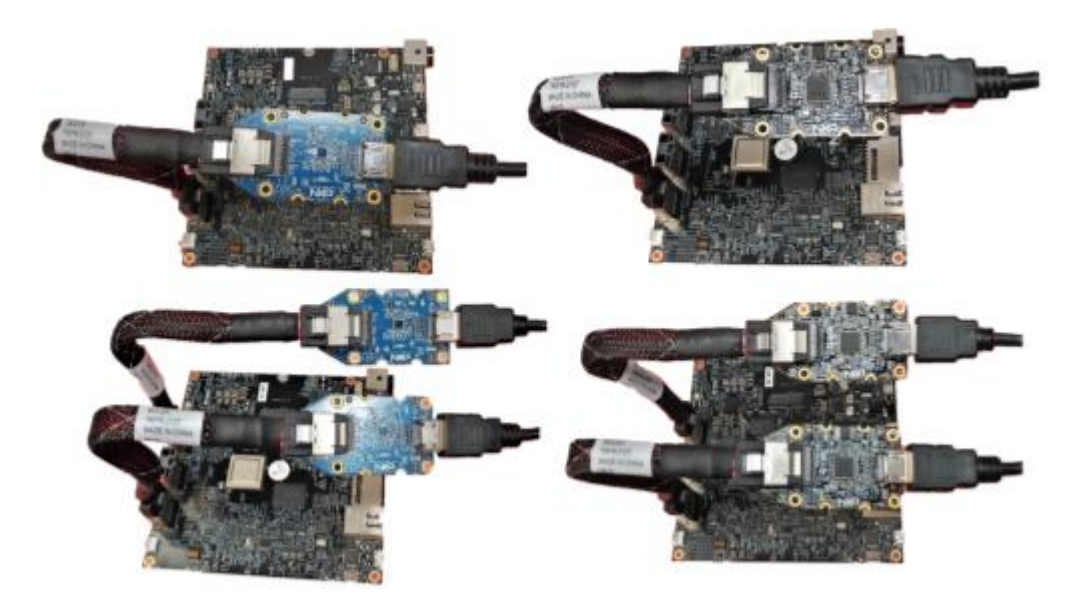

图 6. MIPI-DSI / LVDS 连接选项示例

# **7.2. OLED 显示面板**

在 i.MX 8QXP MEK 上达到 1080p @ 60fps 的另一种方法是使用 OLED 显示面板。 该附件可以用 fsl-imx8qxp-mekdsirm67191.dtb 一起连接到 MIPI-DSI 连接器。

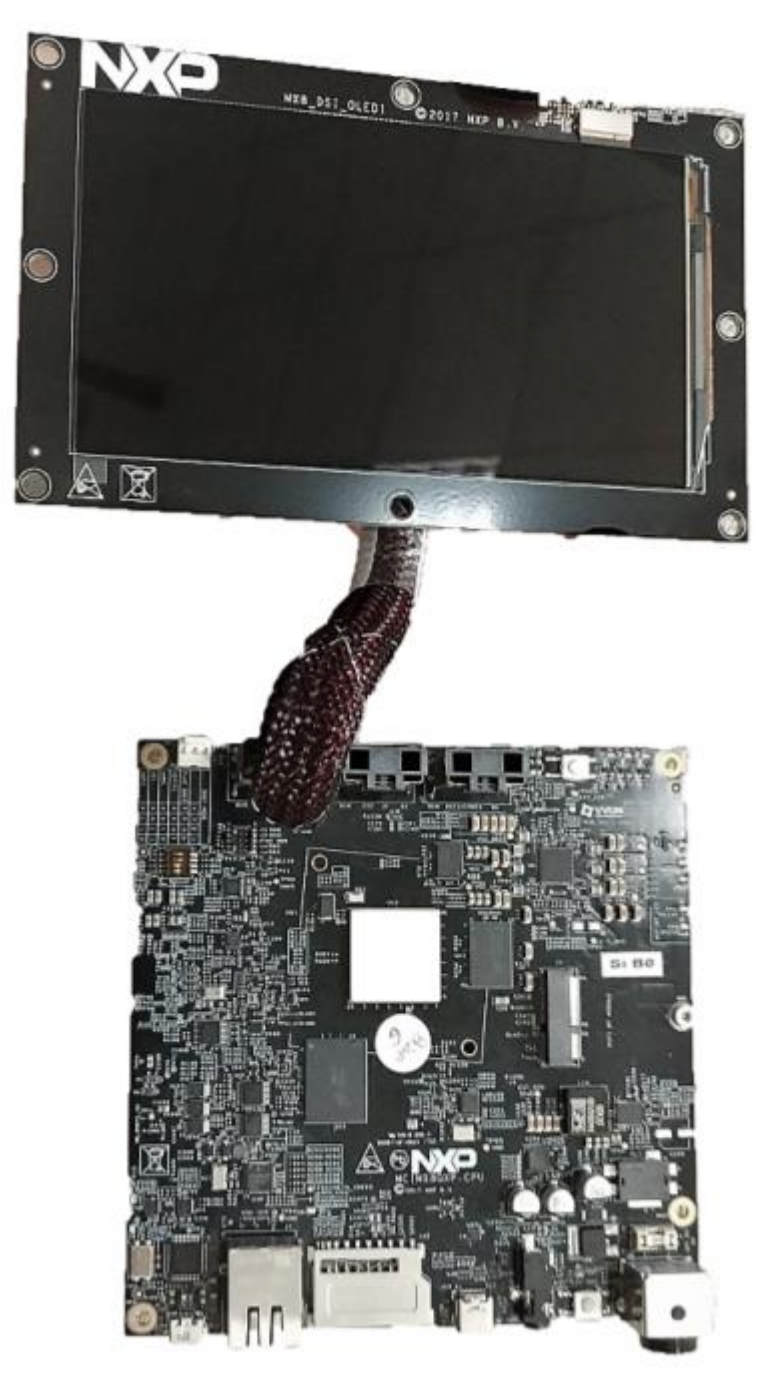

图 7. DSI OLED 显示示例